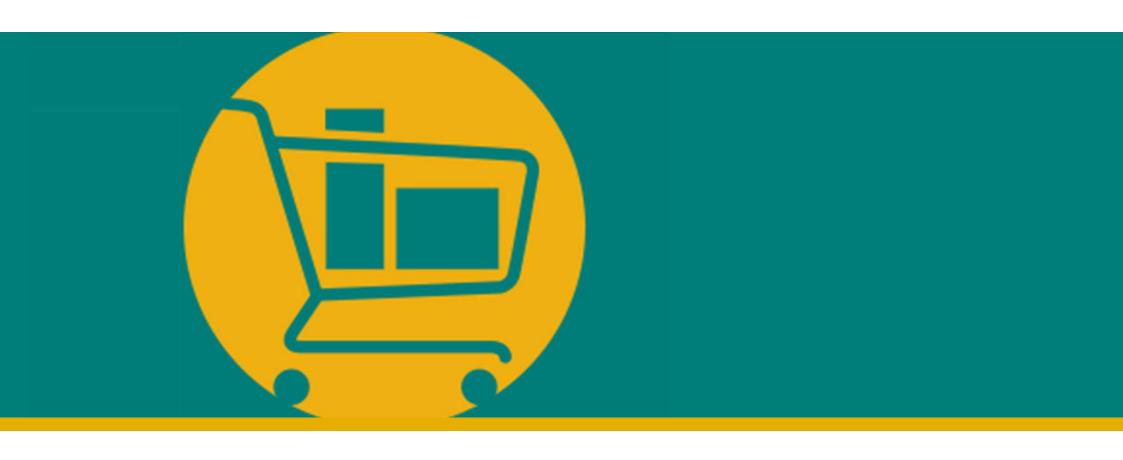

# NIMBI PORTAL Vendor Navigation Manual

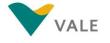

## **INTRODUCTION**

- What is an e-Marketplace?
- Benefits
- Solution overview
- Process overview
- How to access the Portal?
- How to request password reset?
- Introducing the Portal Main settings

## What is an e-Marketplace?

E-marketplace is a **virtual space** where products and services are transacted using the internet.

Through it, you can connect to a **network of vendors** and **perform business transactions with all participants**. Amazon, e-Bay and Alibaba.com are examples of e-Marketplaces.

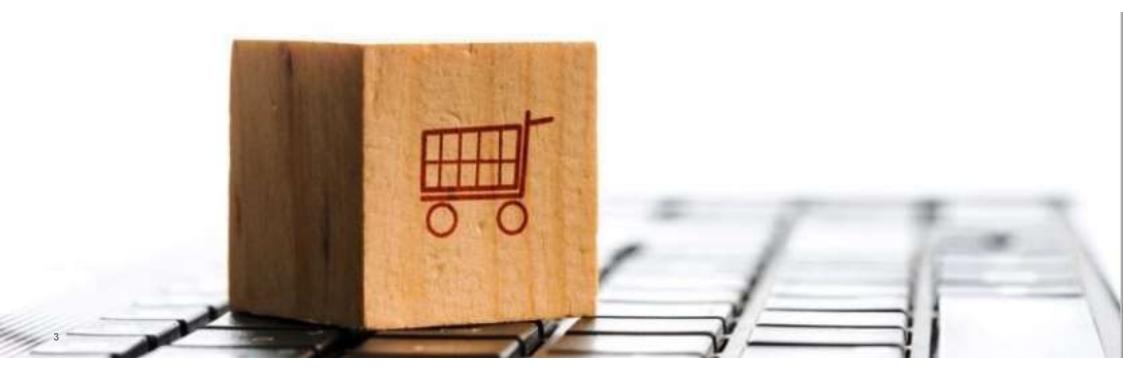

## **Benefits**

#### Discover the benefits of Nimbi Portal

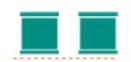

#### **System Unification**

A single solution with greater visibility of the Procurement processes.

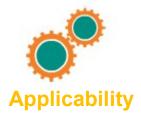

Process simplification and customization according to Vale's needs.

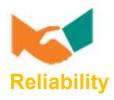

Integration with Vale's ERP with complete, reliable and traceable data.

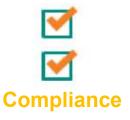

Compliance with security processes during the exchange of information from Vale with its business partners.

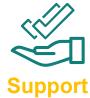

Help desk dedicated to support the uses on process or platform issues.

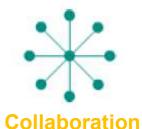

Extensive network of collaboration between suppliers and buyers.

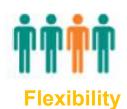

Adaptability for future improvements.

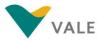

## **Solution overview**

#### Learn about the modules that supports Vale supply processes

Nimbi Portal (e-Marketplace), an online environment that will interface with Vale and its suppliers, will increase the integration of Vale's supply processes, from request for quotation (RFX) to purchase orders (POs).

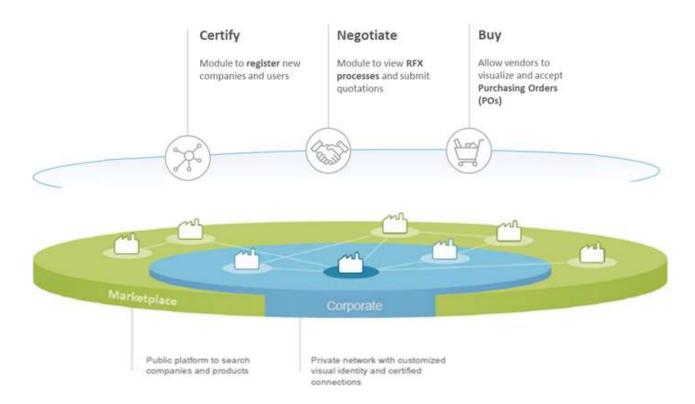

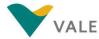

## **Process overview**

#### Highlights of the process flow in Nimbi Portal

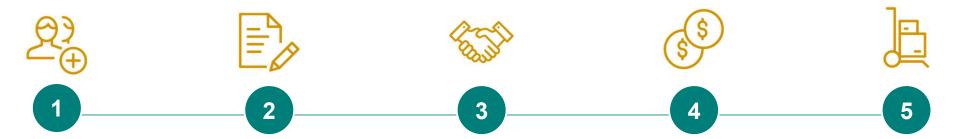

The first step is the registration in the Portal, you will receive the invitation via an e-mail sent by Nimbi so that you can join Nimbi Portal.

Fill out the necessary forms and accept the Adhesion Agreement on Nimbi Portal.

After this step, you will be ready to receive RFX, POs and transact with Vale through the Portal.

When you receive an RFX, you can reply to it (accepting or rejecting). Just be careful when rejecting an RFX, as this action cannot be undone. You can accept an RFX and reject only specific items.

Similarly, you will receive POs in the Portal and may accept or reject them. In addition, you will have visibility into all PO changes in the Portal, such as cancellations or value changes.

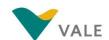

#### **Portal Access**

To access your profile already registered, go to the link: nim.bi/vale
You will be directed to the Portal login page

- Enter the registered e-mail address
- Enter the registered access password
- Click "Sign in"

**NOTE:** To access Nimbi it is recommended to use the latest versions of Mozilla Firefox, Chrome, or Microsoft Edge (or IE) browsers. Remember that the Browser should allow the use of cookies.

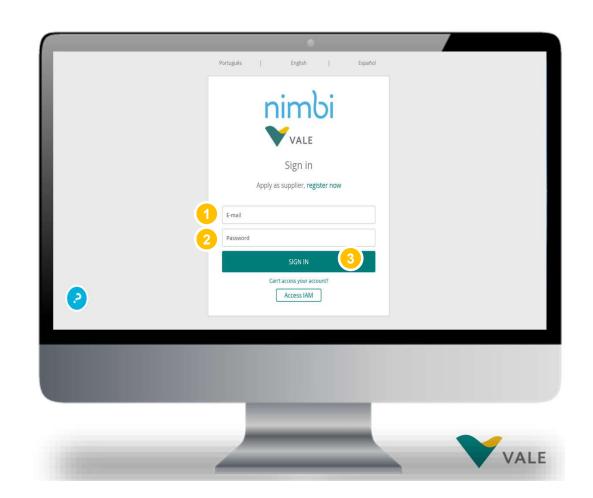

#### **Portal Access**

You will be directed to the Nimbi Dashboard.

Click "My Customers"

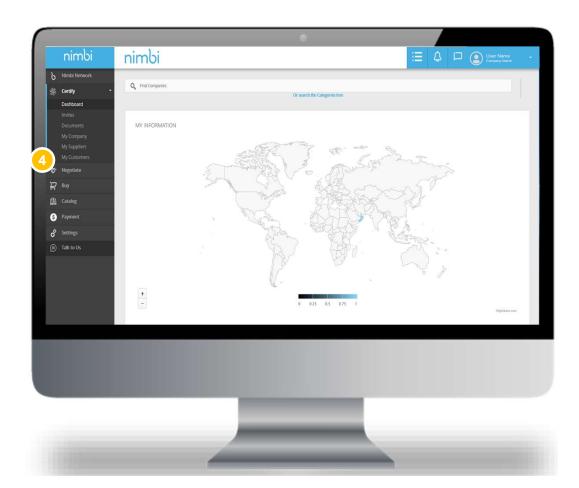

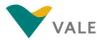

#### **Portal Access**

You'll be able to view all companies registered in your network of connections.

**5** Click on "Vale"

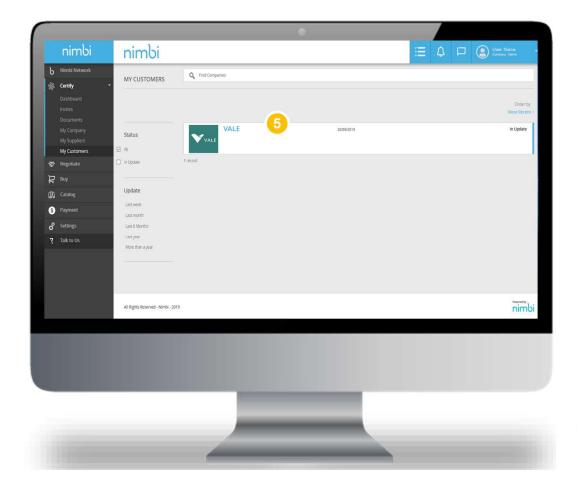

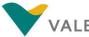

#### **Portal Access**

Now you can browse Nimbi Portal!

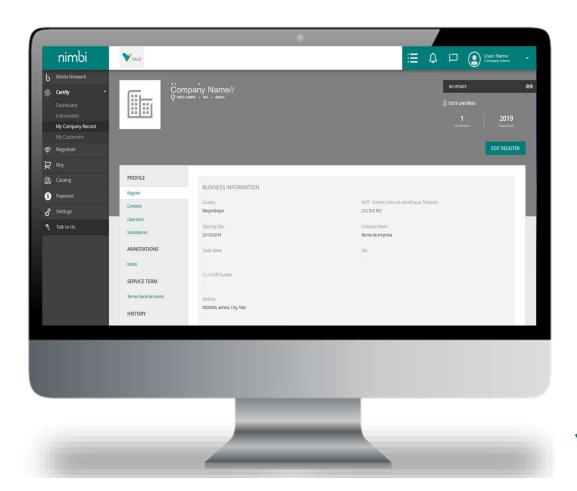

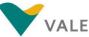

#### Here's how to proceed

Follow the steps below if you forgot your password.

Click "Can't access your account?"

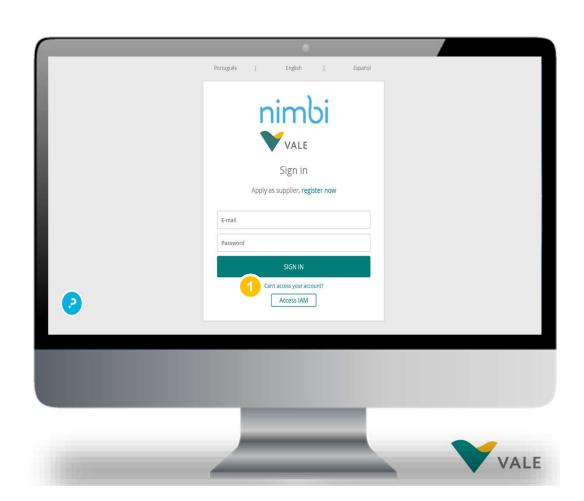

### Here's how to proceed

- Fill in the indicated field with the registered e-mail
- 3 Then click "Send"
  Or
- Press "Cancel" to cancel the action

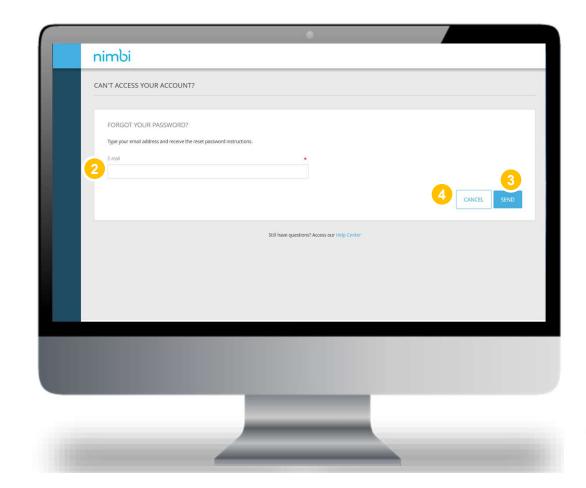

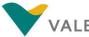

#### Here's how to proceed

You will receive an e-mail with instructions for resetting the portal access password.

To reset the access password, click "Reset Password"

Or

Copy and paste the link into the internet browser

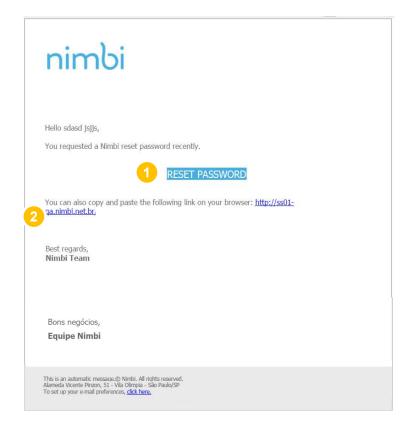

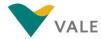

#### Here's how to proceed

You will then be directed to the Nimbi environment where you can reset your password.

- Registered e-mail
- 2 In the "Password" field, reset your access password using the following premises:
  - Six characters
  - An upper-case letter
  - A lower-case letter
  - A special character
  - A number

At least three of these five criteria mentioned above should be used. You are not allowed to repeat the last three passwords

3 In the "Confirm Password" field rewrite the password created

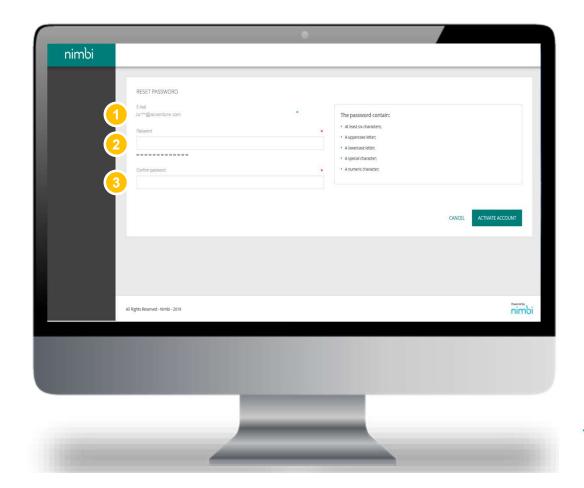

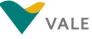

#### Here's how to proceed

4 Click "Reset password" to change the access password

Or

5 Click "Cancel" to cancel the action

After resetting the password, go to the link nim.bi/vale and log in with the new credentials registered

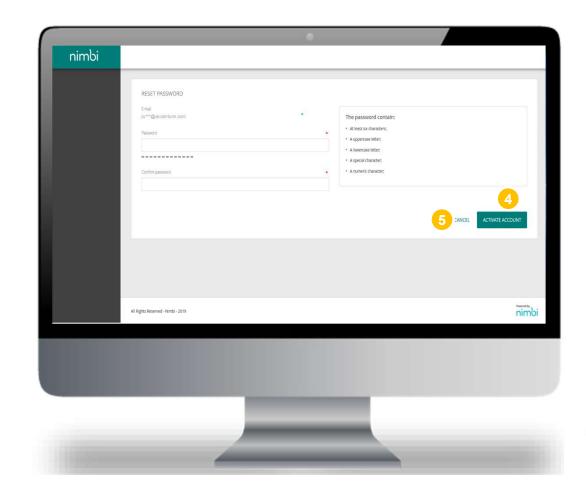

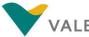

#### Get to know Nimbi Portal and its applications

**Attention:** The vendor will be informed of all buyers' actions by email.

- 1 Backlog
  Channel where the vendor will be notified of their pending actions (necessary actions to the supplier) within the Portal
- 2 Alerts
   Channel where the vendor will be notified of actions taken by buyers
- 3 Messages
  Channel where the vendor can send and receive messages to the buyer
- 4 Profile Channel where vendor's user registration information will be available and may be changed

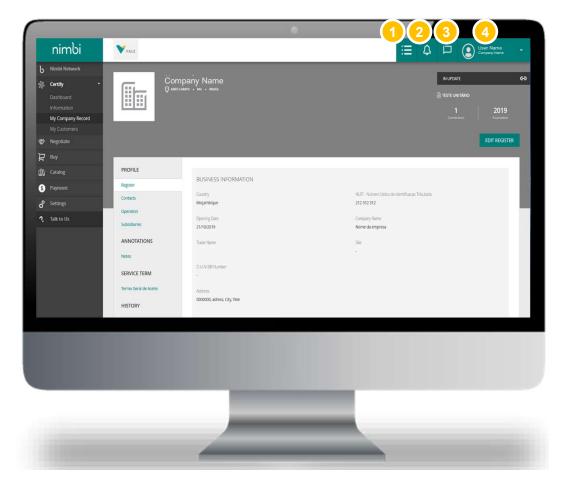

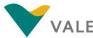

## **IMPORTANT**

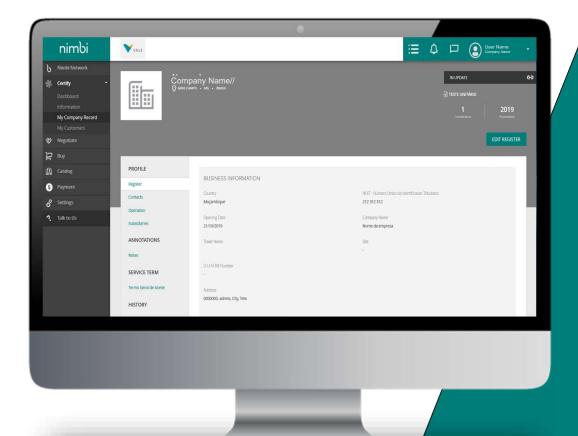

After receiving the first e-mail notification from the Nimbi Portal you must access the Portal to continue receiving e-mails from new notifications. If the user receives a notification in the e-mail and does not access the Portal, even if they receive new processes, the e-mail will not be triggered. To prevent this from happening, it is important to access the Portal whenever you receive any notification in the e-mail. This way, you will always be notified of portal updates.

## Get to know Nimbi Portal and its applications

In the sidebar, you can access the modules available on the Nimbi Portal

- 1 Certify
- 2 Negotiate
- 3 Buy

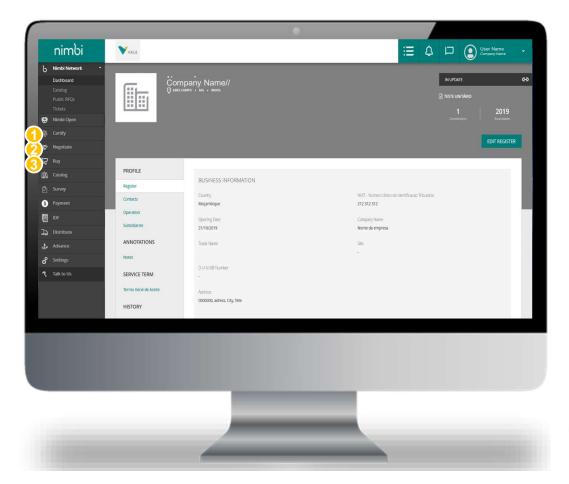

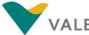

#### Get to know Nimbi Portal and its applications

To view or edit the profile in the portal, follow the steps below.

- Click the user's name. A box will appear with the following options:
  - My Profile
  - My Preferences
  - Help
  - Business Numbers (BN) linked to the user if they have more than one
- Click "My Profile" to edit or view the user's profile

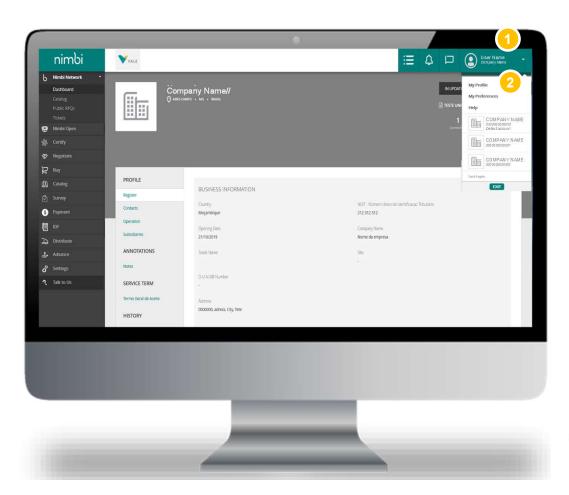

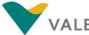

#### Get to know Nimbi Portal and its applications

**VERY IMPORTANT:** Adjust the Time Zone according to your region to track the start and closing dates and times of RFX and POs correctly.

- 3 In "Profile Picture" the user may include and/or change their profile picture
- 4 Click "Change Profile Picture" to include and/or change the image
- 5 In "Identification" you can view and/or edit the following fields:
  - First name\*
  - Last name\*
  - E-mail\*
  - Language\*
  - Time Zone
  - Internal User ID
  - Numeric Mask

\*mandatory fields

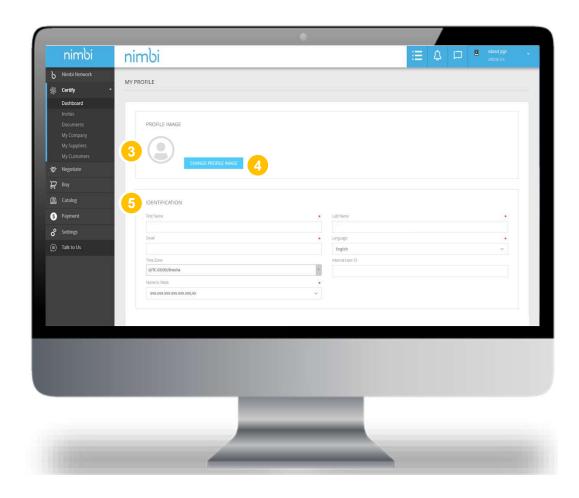

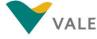

#### Get to know Nimbi Portal and its applications

- 6 Under "Access Credentials" the user can:
  - View your User
  - View your Status
  - Set your Default Application
  - Always keep as "Certify"
  - View your Default Account
- Under "Hierarchy" you can view/include the user hierarchy

IMPORTANT: We suggest that the e-mail associated with your user ID is not changed, in order to avoid impacts on the platform access permissions. Instead of changing the e-mail, register a new user and inactivate the previous one (see more in the Settings module).

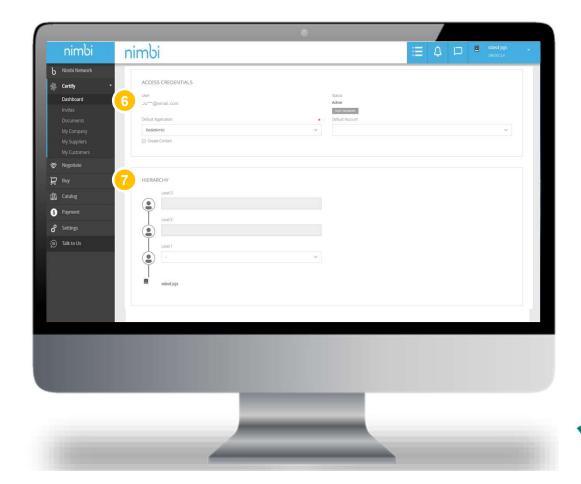

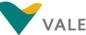

#### Get to know Nimbi Portal and its applications

- Under "Access Control" the user can edit permissions by day of the week and access times to the Portal
- Click "Save" to save changes made to the user profile

Or

10 "Cancel" to cancel changes

**IMPORTANT:** We suggest that the Access Control settings are not changed, to prevent impacts on the platform access permissions.

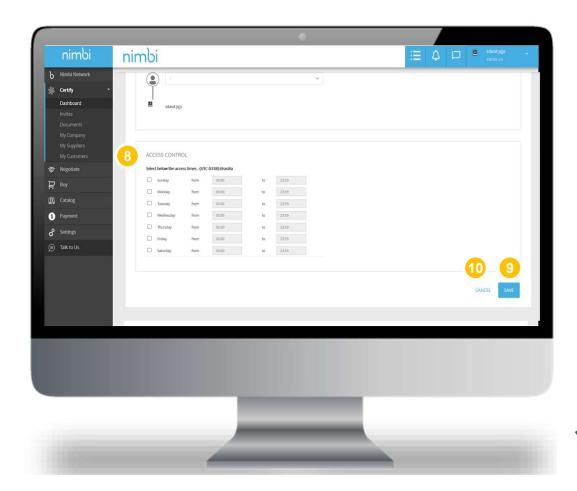

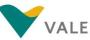

#### Get to know Nimbi Portal and its applications

To view or edit their preferences in the portal, follow the steps below.

- Olick on the user's name
  A box will appear with the following options:
  - My Profile
  - My Preferences
  - Help
  - Vendor-linked Business Numbers (BN) relationship
- Click "My Preferences" to edit your preferences within the portal

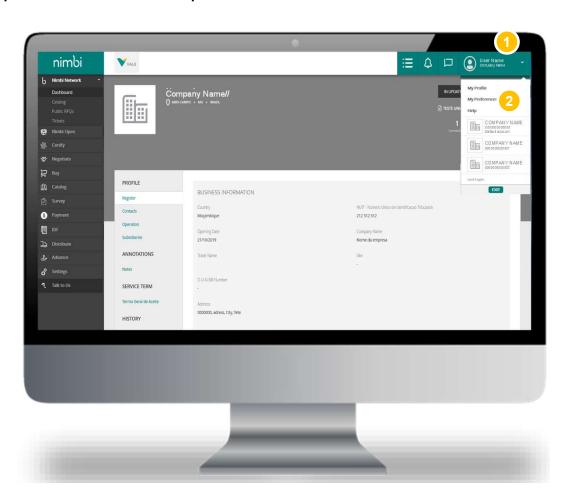

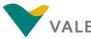

#### Get to know Nimbi Portal and its applications

**IMPORTANT:** To receive action alerts in the portal, you need to make sure that this function is enabled on your page.

- 3 Under "Allows
  configurations in users
  preferences" the user can
  select the Wizards option.
  This option displays
  explanatory balloons on the
  Certification home screen after
  logging in
- 4 Under "Receipt of Notifications" the user can choose:
- 5 To receive or not e-mail notifications
- To view or not notifications in the portal
- Click "Save" to save the changes

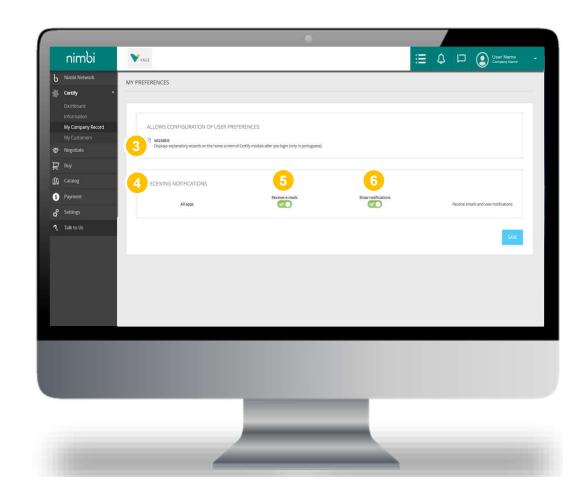

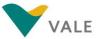

#### Get to know Nimbi Portal and its applications

The user will be able to access all Business Numbers (BN) linked to this access e-mail.

Olick on the user's name

## A box will appear with the following options:

- My Profile
- My Preferences
- Help
- Vendor-linked Business Numbers (BN) relationship
- 2 Click on the BN of Interest
- 3 Clicking the BN will display a pop up to confirm the action. Click "OK" to confirm

  The user will be directed to the

main page of the selected BN

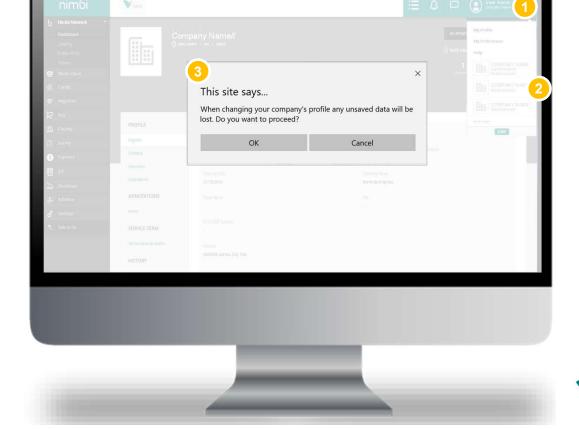

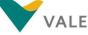

#### How to add users

In the "Settings" menu, administrators can edit and add users.

- 1 Click "Settings" menu
- You will be sent to the settings page
- **3** Click "User"

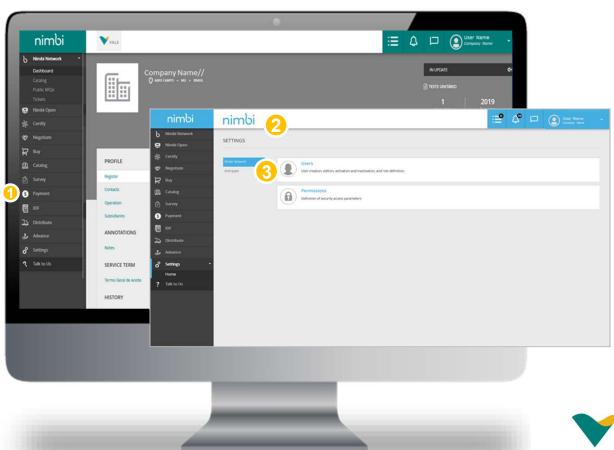

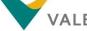

#### How to add users

- Click "Add"
- 5 A menu will open. Choose the "One User" option

WARNING: In the "Multiple Users" option, the template needs to be filled in correctly, otherwise you won't be able to upload the document.

Tip: If adding few users, the recommended option is to add individually.

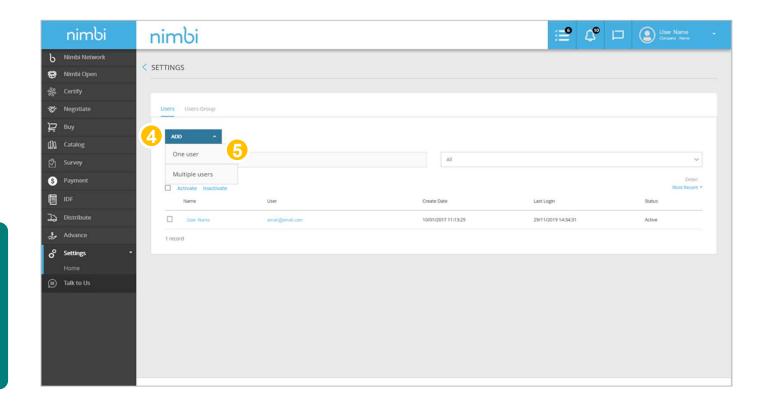

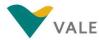

#### How to add users

- 6 Fill in the requested fields. Change the profile picture Identification:
  - Name\*
  - Last name\*
  - E-mail\*
  - Language\*
  - Time Zone
  - Registration
  - **Numerical Formatting**

#### **ACCESS CREDENTIALS**

- User
- Status
- Default Application\* Always Keep Certifies
- Select the "Create Contact" box to include the user as a company contact
- \*Required fields
- 7 Click "Add" to complete, "Add and Continue" to include other users, or "Cancel" to end the action

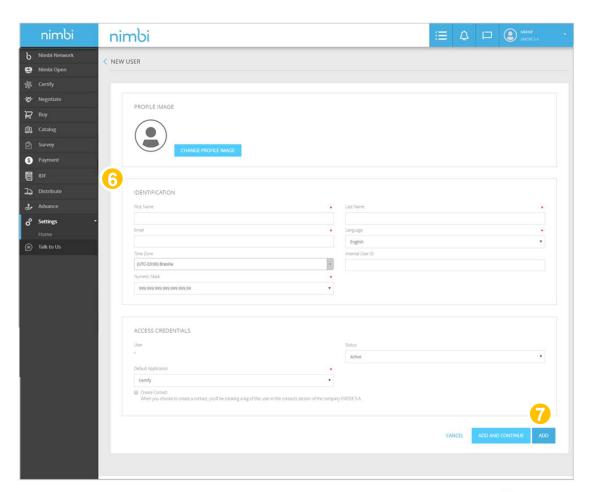

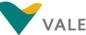

#### How to change users' permissions

In the Settings menu, administrators can also change users' permissions.

- 1 Click the "Settings" menu
- You will be sent to the settings page
- Click "Permissions"

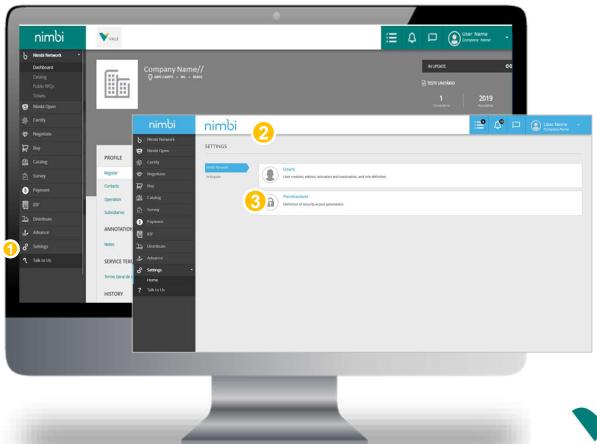

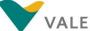

#### How to grant administrator permission to other users

- In the list of users keep the "Main Administrator" flag connected to users who want them to act as an administrator. If necessary, all users can have administrator status
- 5 Click "Configure" to set each user's individual permissions.

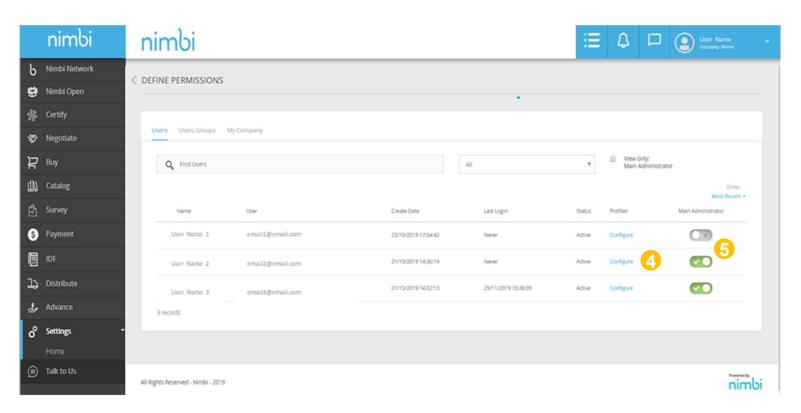

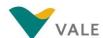

#### Set up users' permissions

3 Under "Certify" you can define whether the user will have the autonomy to change documents or just view.

Select "Commercial Responsible" to allow changes or "Observer" to allow you to only view.

**WARNING:** Select only one of the options to avoid user access permissions errors.

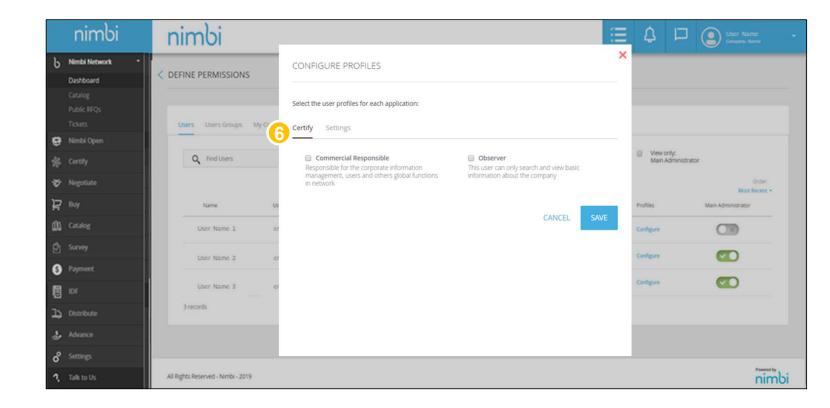

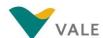

#### Set up users' permissions

Under "Settings" you can define whether the user will have access to profile settings.

By selecting "Settings Certifica" the user can change the permissions of other users, even if they are not an administrator.

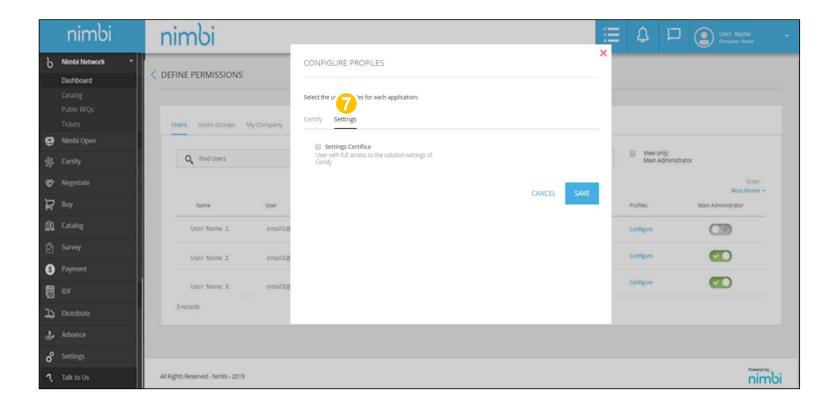

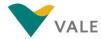

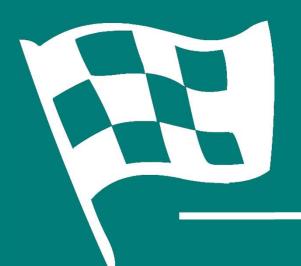

# Congratulations! You've completed the training